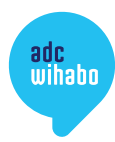

# aanleverspecificaties Drukken met witte inkt

**Hoe leuk is dat: drukken met witte inkt! Op zwart en gekleurd papier of op kraft geeft het een extra mooi effect. Maar hoe zorg je ervoor dat de witte inkt op de juiste manier op het papier komt? Graag leggen we je in een aantal stappen uit hoe je jouw document drukklaar maakt voor het drukken met witte inkt.** 

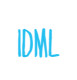

#### **Stap 1: Gebruik onze template voor het drukken met witte inkt**

We hebben een speciaal InDesign-template gemaakt die je kunt gebruiken om je document met witte inkt op te maken. Template via de site gedownload? Mooi, gaan we nu beginnen!

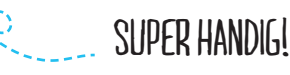

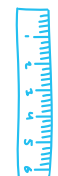

#### **Stap 2: Zet het document om naar jouw formaat en pagina's**

Via Bestand > Documentinstelling kun je ons document omzetten naar het door jou gewenste formaat en het juiste aantal pagina's.

#### **Stap 3: Ontwerp op de juiste lagen**

Het bestand bestaat uit drie lagen (Venster > Lagen):

- White: op deze laag plaats je alle objecten en tekst die in het wit gedrukt moeten worden. Geef deze objecten altijd de kleur White (Venster > Kleur > Stalen)
- Opmaak: Op deze laag plaats je alle objecten die een fullcolour of zwarte bedrukking hebben. LET OP: het is het mooiste om onder alle fullcolour objecten en tekst een witte laag te plaatsen, dan komen de kleuren het beste tot hun recht. Hoe je dit doet, leggen we uit in **Stap 4, 5 en 6**.
- Papierkleur: op deze laag kun je de kleur van het papier aanpassen en zien hoe de bedrukking er ongeveer uit komt te zien (als je het bestand exporteert, moet je deze laag uitzetten door het oogje voor de laag uit te zetten).

**LET OP:** Laat de lagen altijd in deze volgorde staan, dit is van belang bij het drukken!

#### **Stap 4: Het plaatsen van een witte laag onder je fullcolour objecten en tekst**

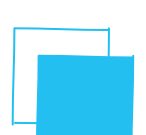

Wanneer je alleen met wit (en eventueel met zwart, maar dus zonder fullcolour) drukt, dan kun je deze stap overslaan en verder gaan met Stap 7.

Maar wanneer je wel fullcolour gebruikt in je ontwerp, dan is het het mooiste om fullcolour objecten en tekst over een witte laag te plaatsen. Dit doe je door alle objecten en tekst die je in fullcolour in de laag 'Opmaak' hebt geplaatst te kopiëren naar de laag 'White'. Vervolgens zet je alle objecten en tekst in deze laag om naar de kleur White. Gebruik je een foto? Dan volstaat een vlak in de kleur White in de laag 'White'.

## adcwihabo

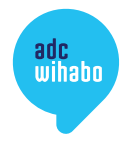

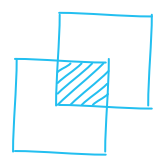

#### **Stap 5: Overdrukken van de 'White' laag**

In het drukproces wordt de laag 'White' als eerste gedrukt. Het is daarom belangrijk dat alle objecten en tekst in de laag 'White' waar een fullcolour object of tekst overheen komt op de instelling 'Overdrukken' staan. Zo zorg je ervoor dat dat de witte laag achter je fullcolour beeld valt bij het drukken. Via Venster > Uitvoer > Kenmerken kom je bij de opties 'Vulling overdrukken' en 'Lijn overdrukken'. Selecteer je White objecten en tekst die onder de fullcolour objecten en tekst komen en vink deze opties aan (wanneer je geen lijn gebruikt of wanneer je object alleen uit een lijn bestaat, dan kun je maar één van beide aanvinken).

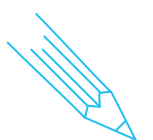

#### **Stap 6: Haarlijn aanbrengen rondom je fullcolour objecten en tekst**

Omdat de laag 'White' los van de laag 'Opmaak' wordt gedrukt, kan het geheel minimaal verschuiven. Daardoor kan het zijn dat het niet helemaal goed aansluit en dat is natuurlijk jammer. Het is daarom verstandig om altijd een haarlijn (0,15pt) om je fullcolour objecten en tekst (in dezelfde kleur als de objecten en tekst) te plaatsen.

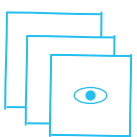

#### **Stap 7: Bijna klaar!**

Je ontwerp helemaal naar wens? Dan ben je bijna klaar! Zet de laag 'Papierkleur' uit (door het oogje voor de laag uit te zetten) en exporteer je bestand als pdf. Nu is je bestand klaar om gedrukt te worden. Dat heb je maar even mooi gefixt!

**EXTRA TIPI** 

# Mooi roze is niet lelijk!

Je kunt bij je ontwerp ook gebruik maken van de kleur fluorescerend roze. Dat knalt lekker op gekleurd of kraft papier! We hebben hiervoor al de juiste steunkleur aangemaakt in de template (FL Pink). Deze kleur kun je dus gewoon gebruiken in de laag 'Opmaak'.

### adcwihabo